## **DI-1500** 年号変更方法

 DI-1500 には和暦表示と西暦表示があり設定で変更可能です。 和暦をご使用時に年号が変更になった場合、設定変更が必要になります。

以降は DI-1500 のものについてご説明します。

PC 連動タイプ (KPC) の場合は別紙「KPC 年号の変更方法」参照ください。

ソフトの Ver、設定により画面に差異がある場合がございますが操作の流れは同一です。

## 年号の変更方法

- 1) ユニットの電源スイッチをオンにします。
- 2)計量画面左下の{{メニュー/F1}}を押して、メニュー画面を表示します。

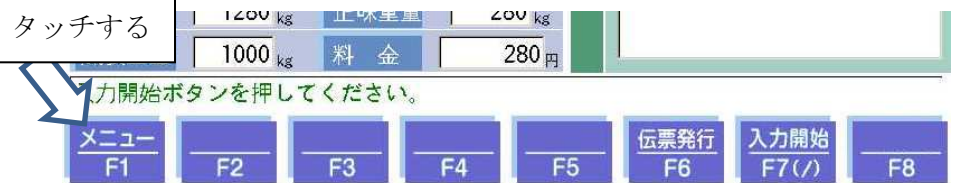

3)メニュー画面左下の{{管理}}ボタンを押します。

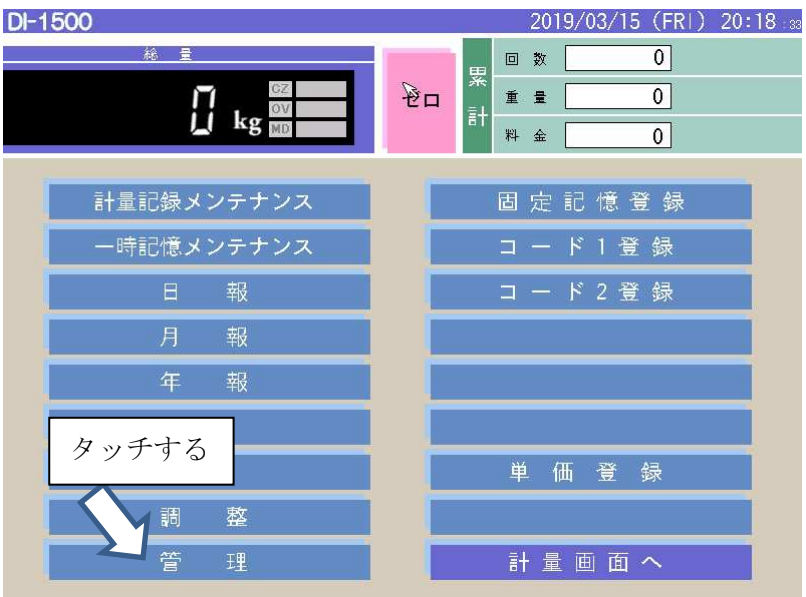

4)パスワード入力画面にて、認証番号を入力します(初期値は 0000) 「管理用パスワードが必要です」をタッチすると画面テンキーが表示されます。 入力後{{OK}}ボタンを押します。

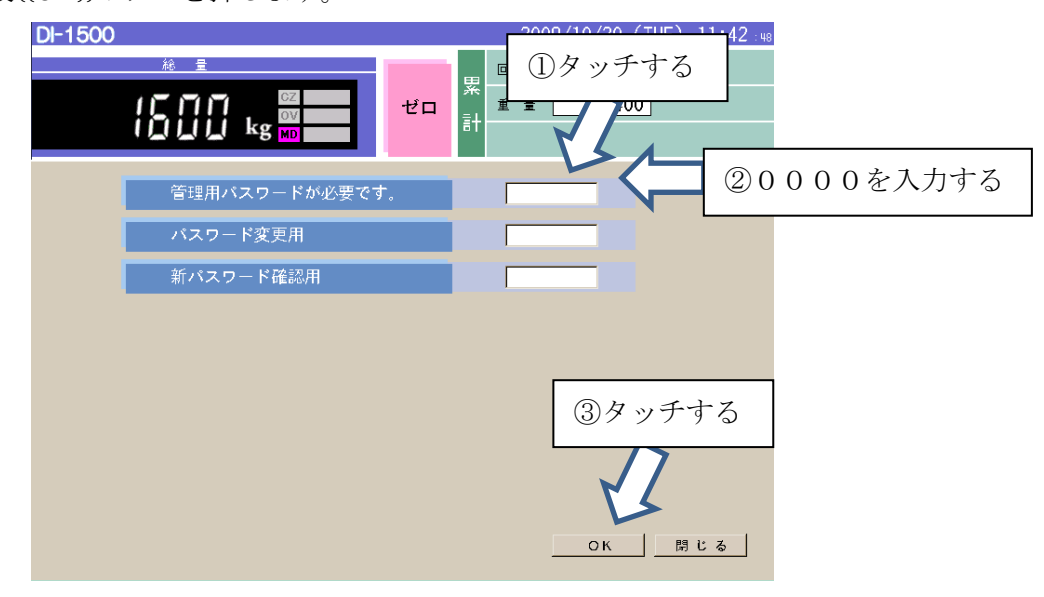

5)管理メニュー画面左上の{{各種設定}}を押します。

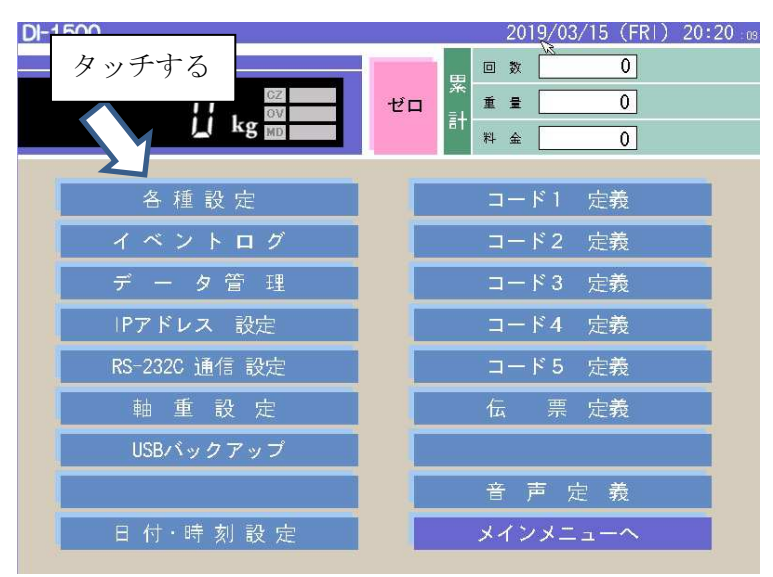

6)元号欄に新しい年号を入力します (キーボードから)

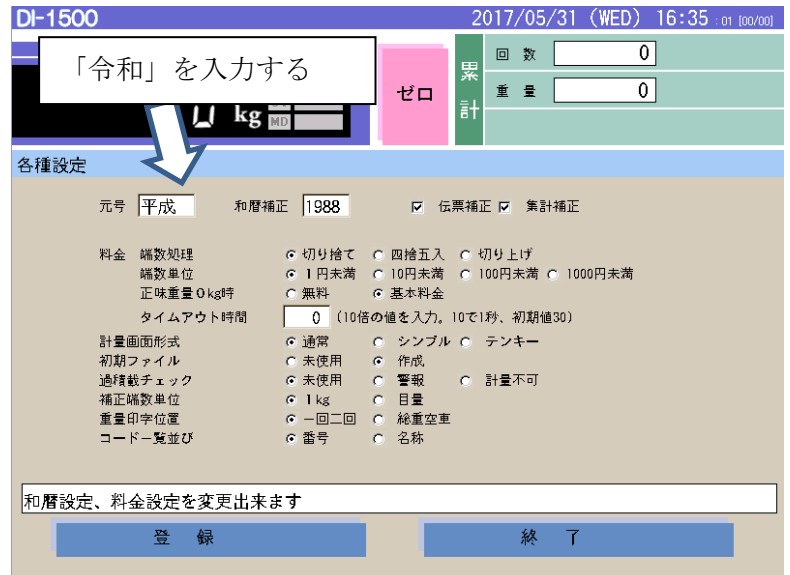

7)和暦補正欄に、西暦起点を設定します。 元年の前の年を入力。 例)平成の場合は1988。

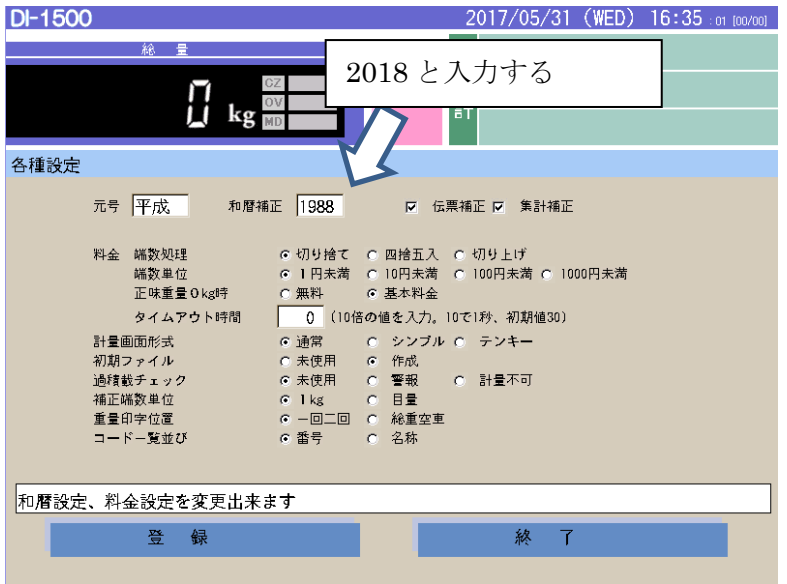

8)伝票補正、集計補正にチェックを入れ、{{登録}}をタッチします。

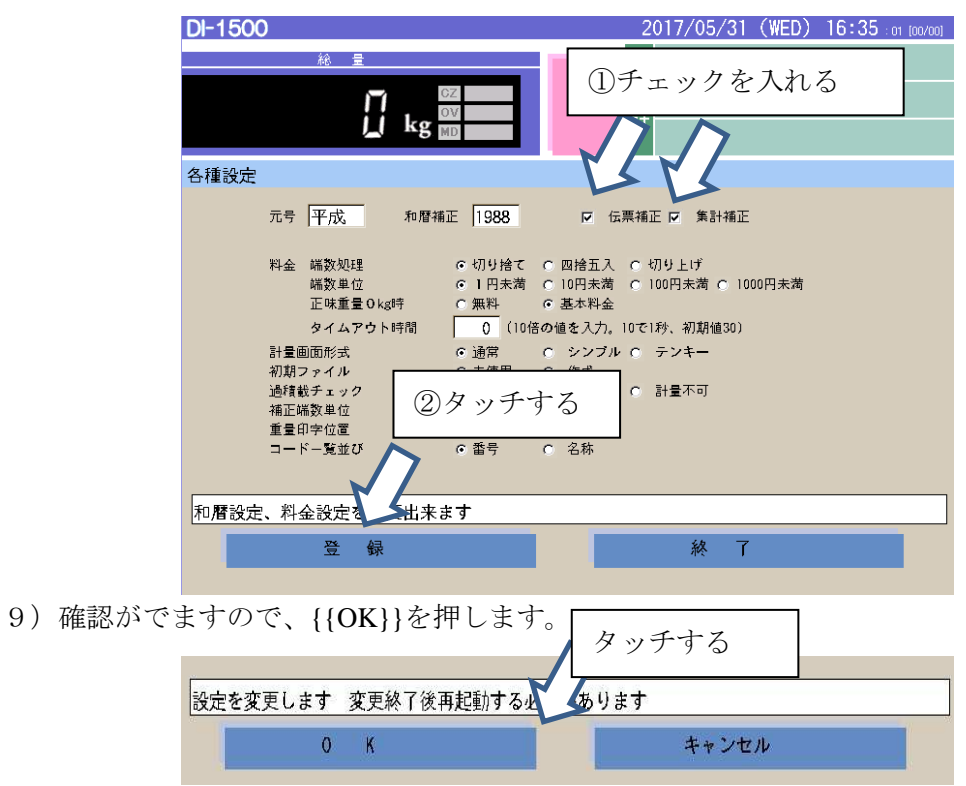

10)完了メッセージが表示されます。

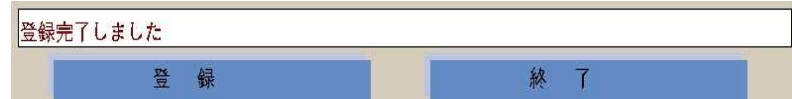

- 11)メッセージ表示後 **1** 分間お待ちいただいてから電源をお切りください。
- 12)再度起動をして動作確認してください。

## 西暦に変更する場合

各種設定画面にて以下の内容を変更してください。

全体的な操作方法は前述の年号の変更方法を参照ください。

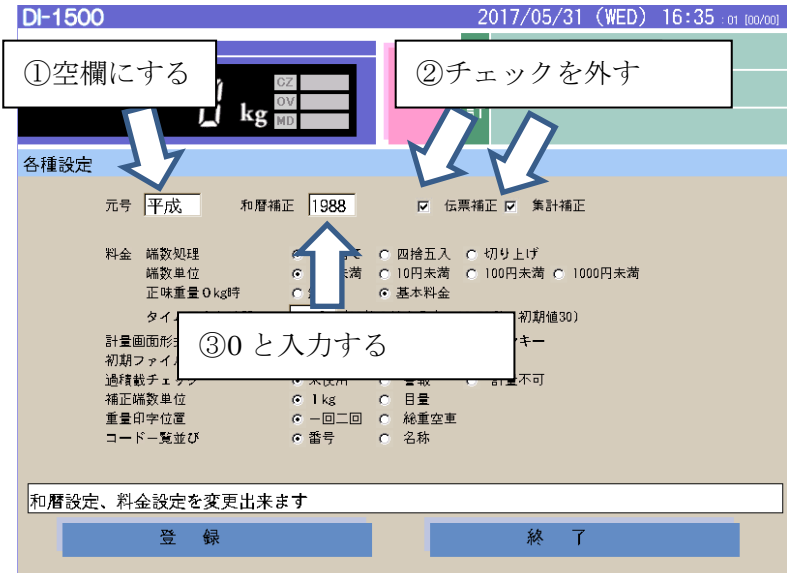